# Tieto- ja viestintätekniikka sekä sen hyödyntäminen 1 osp

### Sisältö

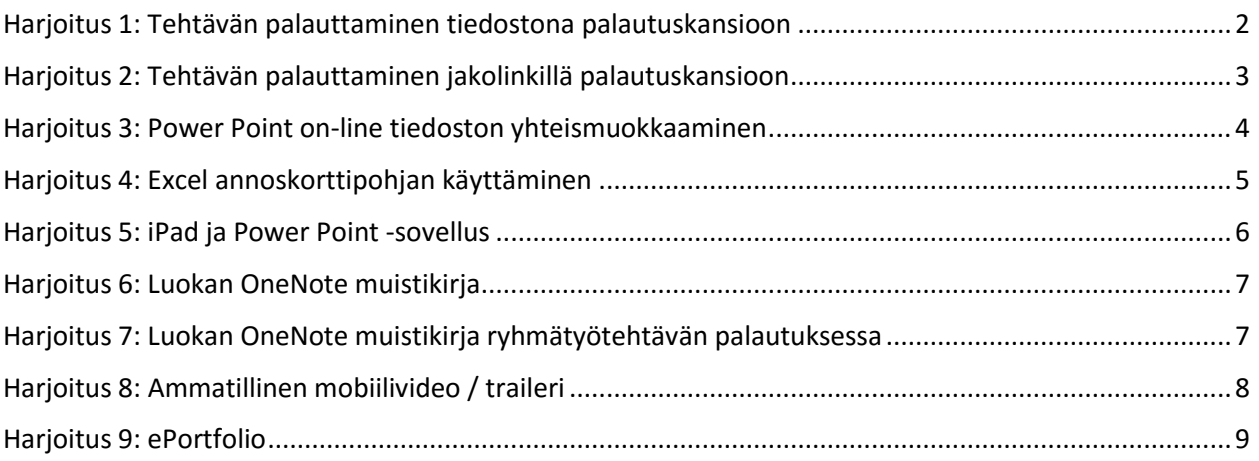

## <span id="page-1-0"></span>Harjoitus 1: Tehtävän palauttaminen tiedostona palautuskansioon

- Word -asiakirjan luominen on-line tilassa.
- Asiakirjan palauttaminen Office 365 tiedostoista verkko-oppimisympäristön kurssisivulla olevaan tehtävän palautuskansioon.
- Tutustuminen opetusravintolan lounaslistaan

#### TEHTÄVÄN OHJEET:

Huom! Ennen tehtävän suoritusta, varmistathan että sinun verkko-oppimisympäristön tili on yhdistettynä Office365 -palveluun. Verkko-oppimisympäristön etusivulla olevasta Office365 lohkosta voit tarkistaa Office365 -yhteyden asetukset. Jos tili ei ole yhdistettynä, seuraava annettuja ohjeita.

1. Kirjaudu Office365-portaaliin osoitteessa: [https://portal.office.com](https://portal.office.com/)

2. Luo uusi Word on-line asiakirja.

Lisätietoa Word on-line perustoiminnoista:

[https://support.office.com/fi-fi/article/Word-Onlinen-perustoiminnot-ad01ecc3-5624-47c0-8aba](https://support.office.com/fi-fi/article/Word-Onlinen-perustoiminnot-ad01ecc3-5624-47c0-8aba-b76ece6aebe0)[b76ece6aebe0](https://support.office.com/fi-fi/article/Word-Onlinen-perustoiminnot-ad01ecc3-5624-47c0-8aba-b76ece6aebe0)

3. Anna asiakirjalle nimeksi: *Opetusravintolan lounaslista* (muokkaa asiakirjan nimeä napsauttamalla asiakirjan nimen kohdalta yläreunassa- kohdasta "Asiakirja"). *(Asiakirja tallentuu automaattisesti on-line palvelussa)*

4. Kopioi ja liitä asiakirjaan opetusravintolan tämän viikon lounaslista. Lounaslistan löydät opetusravintolan www-sivuilta. Lisää asiakirjaan myös yksi kuva opetusravintolasta.

Huomioi tekijänoikeudet!

--> Lisätietoa tekijänoikeuksista [täältä \(linkki\)](http://users.jyu.fi/~jasaake/TIES461/Tekij%C3%A4noikeudet%20ja%20ilmaisia%20aineistoja%20netiss%C3%A4.pdf)

5. Palauta Word -asiakirja kurssisivulle tehtävän palautuslaatikkoon tiedostona suoraan Office365 kirjastosta.

Lisätietoa Word 2016 -ohjelmasta:

[https://support.office.com/fi-fi/article/Tutustu-Word-2016-een-eb385404-cb97-4b41-b2aa-](https://support.office.com/fi-fi/article/Tutustu-Word-2016-een-eb385404-cb97-4b41-b2aa-1c18d05cd383?ui=fi-FI&rs=fi-FI&ad=FI)[1c18d05cd383?ui=fi-FI&rs=fi-FI&ad=FI](https://support.office.com/fi-fi/article/Tutustu-Word-2016-een-eb385404-cb97-4b41-b2aa-1c18d05cd383?ui=fi-FI&rs=fi-FI&ad=FI)

Asiakirjan tallentaminen Word 2016 -ohjelmassa:

[https://support.office.com/fi-fi/article/Asiakirjan-tallentaminen-Word-2016-ssa-78c23f64-2791-4137-](https://support.office.com/fi-fi/article/Asiakirjan-tallentaminen-Word-2016-ssa-78c23f64-2791-4137-903d-ab0bb7a9007a?ui=fi-FI&rs=fi-FI&ad=FI) [903d-ab0bb7a9007a?ui=fi-FI&rs=fi-FI&ad=FI](https://support.office.com/fi-fi/article/Asiakirjan-tallentaminen-Word-2016-ssa-78c23f64-2791-4137-903d-ab0bb7a9007a?ui=fi-FI&rs=fi-FI&ad=FI)

# <span id="page-2-0"></span>Harjoitus 2: Tehtävän palauttaminen jakolinkillä palautuskansioon

- Word -asiakirjan luominen on-line tilassa.
- Asiakirjan palauttaminen jakolinkillä tehtävän palautuskansioon.
- Hyperlinkin rakentaminen
- Tutustuminen oppilaitoksen kestävän kehityksen toimintaan

Jakolinkki on osoite jolla käyttäjä pystyy jakamaan mm. tiedostoja sekä kuvia toisille henkilöille. Jakolinkki on useasti hyvin pitkä osoite. Tästä syystä on myös hyvä oppia käyttämään hyperlinkkiä. Hyperlinkki on kuva, teksti tai sana, johon liittyvä toiminto siirtää käyttäjän näkymän (ja huomion) hypertekstin "solmusta", kuten www-sivulta, toiseen.

#### TEHTÄVÄN OHJEET:

1.KirjauduOffice365 -portaaliin: [https://portal.office.com](https://portal.office.com/)

2. Luo uusi Word on-line asiakirja nimellä: Kestävä kehitys oppilaitoksessa

3. Kirjoita lyhyt tiivistelmä oppilaitoksen kestävän kehityksen toiminnasta vastaamalla seuraaviin kysymyksiin. Vastaukset kysymyksiin löydät oppilaitoksen verkkosivuilta sekä kestävä kehitys ja turvallisuus oppaasta (opas löytyy oppilaitoksen verkkosivuilta, kohdasta: kestävä kehitys)

- Mitä tarkoitetaan kumppanuusmaataloudella?
- Missä ruokaosuuskunnan pelto sijaitsee?
- Missä oppilaitoksen omat mehiläiset sijaitsevat? Kuinka monta mehiläispesää oppilaitoksessa tällä hetkellä on?
- Mistä oppilaitoksen hunajaa voi ostaa?
- Mikä on lukuvuoden kestävän kehityksen teema?
- Lisää asiakirjaan vähintään yksi kuva mehiläisistä sekä yksi kuva hunajasta.

#### [Huomioi tekijänoikeudet!](http://users.jyu.fi/~jasaake/TIES461/Tekij%C3%A4noikeudet%20ja%20ilmaisia%20aineistoja%20netiss%C3%A4.pdf)

- 5. Palauta asiakirja tehtävän palautuslaatikkoon:
- a) jakolinkillä (jakolinkki alkuperäisessä muodossa)
- b) sekä hyberlinkkinä (lisää jakolinkki hyberlinkkinä otsikkoon: *kumppanuusmaatalous*)

Palautuslaatikossa tulee olla siis molemmat normaali jakolinkki sekä myös hyperlinkki.

# <span id="page-3-0"></span>Harjoitus 3: Power Point on-line tiedoston yhteismuokkaaminen

- Power Point on-line tiedoston luominen ja jakaminen muokkaustilassa
- Tiedoston yhteismuokkaaminen
- Tiedoston keskustelualueen käyttäminen ryhmätyön suunnittelussa (office online chat)
- Tiedoston palauttaminen jakolinkillä virtuaaliseinälle, mm. Padlet
- Tiedoston palauttaminen tiedostona virtuaaliseinälle
- Tutustuminen alan työpaikkoihin ja yrityksiin
- Tutustuminen virtuaaliseinän toimintoihin (mm. Padlet)

#### TEHTÄVÄN OHJEET:

Ryhmätyö (3-4 hlö)

Opettaja jakaa opiskelijat 3-4 hlö ryhmiin (ryhmäjako tehdään mobiilisovelluksella, mm.TeamMaker (iPad).

Ryhmä valitsee omasta ryhmästä yhden opiskelijan joka luo uuden Power Point- tiedoston on-line tilassa ja jakaa tiedoston oman ryhmän jäsenille antaen heille kaikille muokkausoikeudet.

Ryhmien tehtävänä on suunnitella ja rakentaa samanaikaisesti yksi yhteinen Power Point -esitys annetusta aiheesta. Esityksessä tulee olla kuvia, tekstiä ja hyperlinkkejä. Vähintään 6 – 8 diasivua (jokainen rakentaa vähintään kaksi diasivua yhteiseen Power Point -esitykseen.)

(aiheita, mm. kiinnostavia ruokarekkoja, paikallisia kasvisravintoloita, kiinnostavia ravintoloita työssäoppimispaikkoina, jne.)

#### **Suunnittelu ja toteutus tulee tehdä tiedoston oman keskustelupalstan kautta.**

Lisätietoa tiedoston keskustelupalstan käytöstä (Office online chat): <https://blogs.office.com/2016/05/25/office-online-chat-with-your-co-editors-in-real-time/>

Power Point -esitys palautetaan jakolinkillä (tarkasteluoikeus) luokan virtuaaliseinälle, mm Padlet. Padlet viestiseinälle pääsee opettajan lähettämän linkin tai QR-koodin avulla.

# <span id="page-4-0"></span>Harjoitus 4: Excel annoskorttipohjan käyttäminen

Opettaja esittelee Excel annoskorttipohjan käyttöä mm. annosruokien hinnoittelussa.

#### <https://support.office.com/fi-fi/excel>

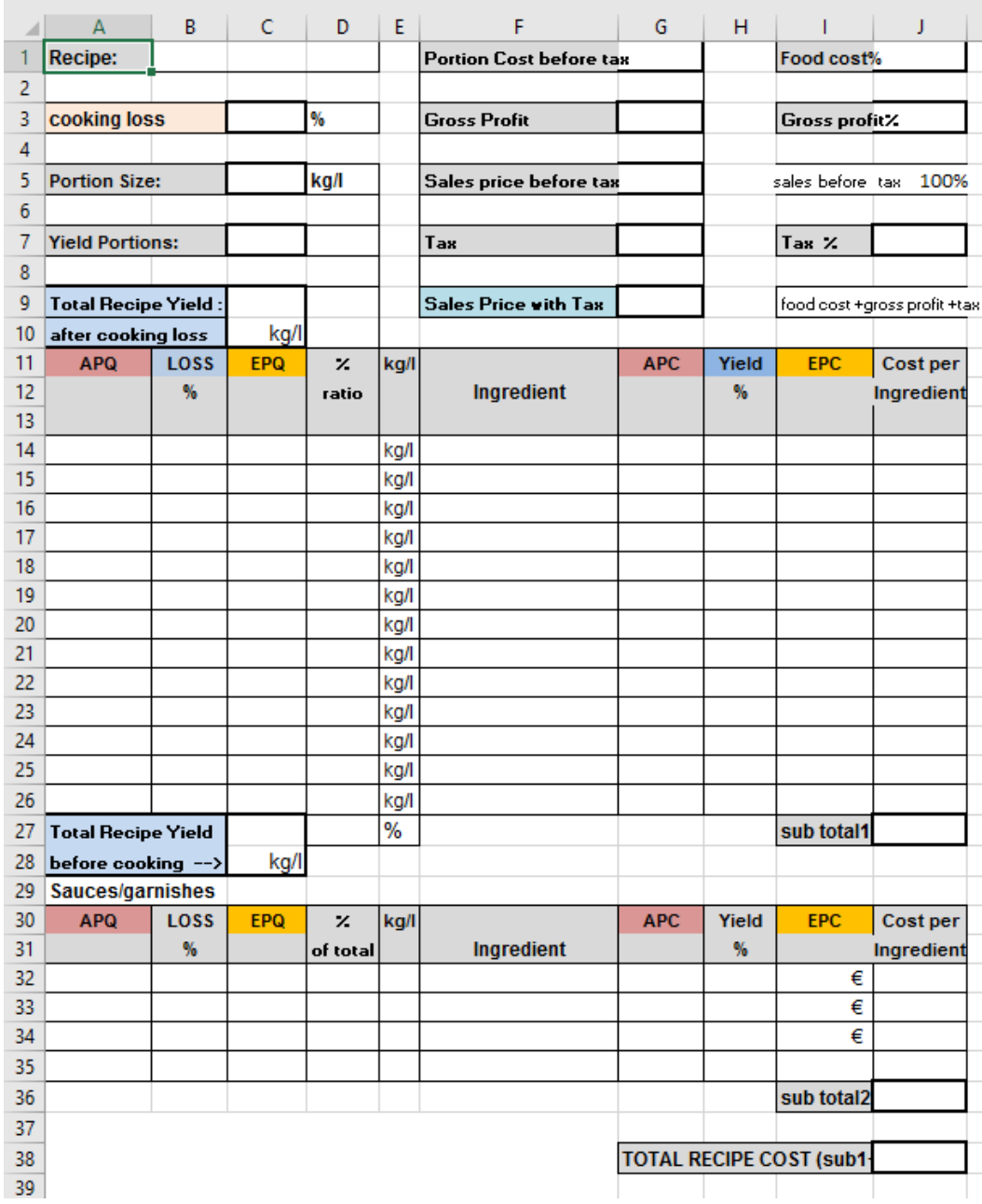

### <span id="page-5-0"></span>Harjoitus 5: iPad ja Power Point -sovellus

- Tiedoston luominen mobiililaitteen sovelluksella
- Verkkoidentiteetin ja yksityisyyden suojaaminen
- Turvallisen maksuliikenteen valitseminen

#### TEHTÄVÄN OHJEET:

Tehtävänä on valmistella Power Point esitys iPadilla aiheesta: *Verkkoidentiteetin ja yksityisyyden suojaaminen.*

Power Point -esitys rakennetaan iPadin Power Point -sovelluksella ja palautetaan iPadilla tehtävän palautuskansioon iPerho verkko-oppimisympäristöön (Tieto- ja viestintätekniikan kurssisivulle).

Tehtävässä harjoitellaan myös oman verkkoidentiteetin ja yksityisyyden suojaamista:

- Ulos kirjautuminen iPadin Power Point -sovelluksesta
- $\checkmark$  iPadin selaushistorian tyhjentäminen

#### Ohjeet:

Suorita tietoturvaan liittyvä testi ja tutustu käytännön esimerkkeihin tietoturvan hallitsemiseen.

#### <http://uturatas.ttlain.net/>

Katso myös tietoturvaan liittyvät videot.

Internetin itsepuolustuskurssi:<https://youtu.be/99r6yv30vL4>

Opas turvalliseen verkko-ostamiseen:<https://youtu.be/ut9RgdGweQs>

Tietoturvatestin sekä tietoturvasivuston ja videoiden perusteella luo Power Point -esitys jossa esittelet 10 – 15 ohjetta verkkoidentiteetin ja yksityisyyden suojaamiselle sekä mitä kannattaa huomioida, kun tekee verkko-ostoksia.

[iPad Power Point -sovelluksen pikaohjeet linkki](http://users.jyu.fi/~jasaake/TIES461/iPad%20ja%20Power%20Point%20teht%C3%A4v%C3%A4.pdf)

#### **Tehtävän palautus:**

Palauta iPadilla Power Point -tiedosto tehtävän palautuskansioon suoraan Office365 -palvelusta.

Ota Power Point -esityksestäsi myös kuvakaappaus ja palauta kuvakaappaus tehtävän palautuskansioon (katso ohjeet kuvakaappaukselle iPad Power Point -sovelluksen pikaohjeet).

# <span id="page-6-0"></span>Harjoitus 6: Luokan OneNote muistikirja

- sisältökirjaston oppimateriaalin / tehtävän kopiointi opiskelijan omaan muistikirjaosioon
- tehtävän suorittaminen luokan muistikirjassa
- itsearviointi / tutustuminen alalla työskentelyyn

#### TEHTÄVÄN OHJEET:

Tehtävänä on kopioida luokan muistikirjan sisältökirjastosta opettajan jakama tehtäväsivu (nimeltään Self Assessment) ja liittää sivu opiskelijan omaan muistikirjaosioon kotitehtävät kansioon.

Tämän jälkeen opiskelijan tulee vastata tehtäväsivulla oleviin kysymyksiin kirjoittamalla vastaukset suoraan tehtäväsivulle.

# <span id="page-6-1"></span>Harjoitus 7: Luokan OneNote muistikirja ryhmätyötehtävän palautuksessa

Ryhmätehtävä joka tehdään Luokan OneNote muistikirjan yhteistyötilaan. Opettaja on lisännyt yhteistyötilaan ryhmätehtävän ohjeet sekä ryhmät. Ryhmien tehtävänä on luoda omalle ryhmälle uusi sivu yhteistyötilaan; tehtävä palautetaan ryhmän omalle sivulle annettujen ohjeiden mukaisesti.

# <span id="page-7-0"></span>Harjoitus 8: Ammatillinen mobiilivideo / traileri

2 h + 2 h sekä videokuvauksiin tarvittava aika

- videon käsikirjoituksen suunnitteleminen
- tutustuminen videoeditoriohjelman toimintoihin
- työprosessin havainnollistaminen: video- ja kuvamateriaalin keräääminen
- videon editointi iMovie -sovelluksella (tai selainpohjaisella videoeditorilla).

#### TEHTÄVÄN OHJEET:

Tehtävänä on tuottaa ammatillinen mobiilivideo / -traileri liittyen hotelli-, ravintola- ja cateringalaan. Video toteutetaan 2-3 hlö ryhmissä.

Videon pituus 1,5 – 3 minuuttia.

Esimerkiksi - tarjoilun kulku, laitteen käyttöopastus (astiapesukoneen kokoaminen, käyttö ja purku), siivoaminen (työtason oikeaoppinen puhdistus, pesu ja kuivaus sekä lattiakaivon puhdistus), kokin työpisteen järjesteleminen (ammattipuku, leikkuulauta, veitset, tarvittavat kulhot ja välineet, reseptivihko/reseptit ja raaka-aineiden keruu), haastattelu, työssäoppimispaikan esittely, ohjevideo (ruokien tai juomien esivalmistus & valmistus), jne.

Kuvauksissa tulee huomioida yksityisyyden suojaaminen. Kuvauslupa tulee hankkia kaikilta kuva- ja videomateriaaleissa esiintyvistä henkilöistä sekä tarvittaessa myös yrityksiltä, jos kuva- ja videomateriaalit on otettu koulurakennuksen ulkopuolella).

#### Ohjeet:

- 1. Suunnittele videolle käsikirjoitus ja hyväksytä se opettajalla. Käsikirjoituksen voi tehdä Officeohjelmilla tai mm. käsitekartta-sovelluksilla (popplet, mindmeister). *(Käsikirjoituksen voi tehdä myös suoraan EdVisto videoeditorin.)* Käsikirjoitus palautetaan tehtävän palautuskansioon tiedostona tai jakolinkillä / tai suoraan EdVisto videoeditoriin.
- 2. Tutustu iMovie -sovelluksen toimintoihin tekemällä noin 30 s video. Käytä iPadin kameraa kuvien ja videoiden ottamiseen. Lisää tarvittavat otsikot ja tekstit. Lisää äänitettyä puhetta sekä taustamusiikki.
- 3. Suunnittele videokuvauksille sopiva ajankohta ja aikataulu. iPadin voi saada lainaksi oppilaitoksen kirjastosta.
- 4. Video editoidaan ja viimeistellään oppitunnilla / sovittuna ajankohtana ryhmän jäsenien kanssa. Lisää videoon tarvittavat otsikot, tekijöiden nimet sekä kuvakaappaus Creative Commons lisenssistä.
- 5. Videotuotos palautetaan tehtävän palautuskansioon ja esitellään luokan opiskelijoille.
- 6. Tehtävän lopussa jokainen opiskelija tekee oman Itsearvioinnin sekä ryhmätyöskentely arvioinnin.

#### **[Creative Commons lisenssi](http://creativecommons.fi/)**

#### **[Kuvauslupa](http://users.jyu.fi/~jasaake/TIES461/lupa_kuvaamiseen_nuorisoopiskelijat.pdf)**

**Vinkkejä [ja neuvoja videoiden kuvaamiseen](http://users.jyu.fi/~jasaake/TIES461/8.1%20Vinkkej%C3%A4%20ja%20neuvoja%20videoinnista.pdf)**

**iMovie -sovelluksen perusohjeet:** <https://youtu.be/s0M4DMavMpo>

# <span id="page-8-0"></span>Harjoitus 9: ePortfolio

Tehtävänä on rakentaa oma ammatillinen ePortfolio.

ePortfolio on laajennettu digitaalinen ansioluettelo tai CV, johon voi liittää omaa osaamista esitteleviä ja työnantajaa kiinnostavia työnäytteitä. ePortfolion kautta pystyy esim. erottautumaan muista työnhakijoista.

#### Aihealueita:

- cv-luettelo
- ammatillinen profiilikuva / profiilikuvia
- ammatillisia kuvia ravintola-alalla työskentelystä (kuvia itsestäsi keittiö- ja/tai salityöskentelyssä, kuvia annoksista / juomista joita olet itse valmistanut)
- tekstiosuus (mm. kuvaus itsestäsi, tulevaisuuden suunnitelmista, työtehtävistä joita olet päässyt toteuttamaan, vahvuudet, tapahtumat/projektit joissa olet ollut mukana, jne.).
- ammatillinen digitaalinen tuotos (esim. kuva- /videogalleria)

#### ePORTFOLIO JULKAISUPALVELUT

ePortfolion voit rakentaa haluamallasi verkkojulkaisupalvelulla. (Voit myös rakentaa portfolion Luokan muistikirjaan OneNote ohjelmalla.)

Esimerkkejä ilmaisista verkkojulkaisupalveluista:

<https://www.portfoliobox.net/fi/>, [https://fi.wordpress.com/,](https://fi.wordpress.com/) <http://www.wix.com/> Portfoliobox.net palvelun ohjeet: <https://www.portfoliobox.net/fi/learn>

Lisätietoa verkkojulkaisupalveluista:

<http://www.makeuseof.com/tag/best-website-builders-create-clean-online-portfolio/>